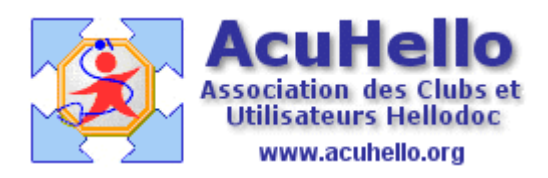

la fréquence et à l'heure voulue.

09 juin 2009

# **2 – Sauvegarde et indexation automatique : indexation**

Certains d'entre-vous souhaitent indexer leur cabinet en leur absence, par exemple la nuit, quand ils sont absents, de façon automatisée, sans intervention de leur part. Comme pour Hdbackup, il est possible de créer un fichier .bat qui sera lancé automatiquement à

Je vous renvoie donc à l'article **« 1 - sauvegarde et indexation automatique : sauvegarde** » pour savoir comment créer/renseigner ce fichier bat.

Ci dessous, le listing des commandes existantes.

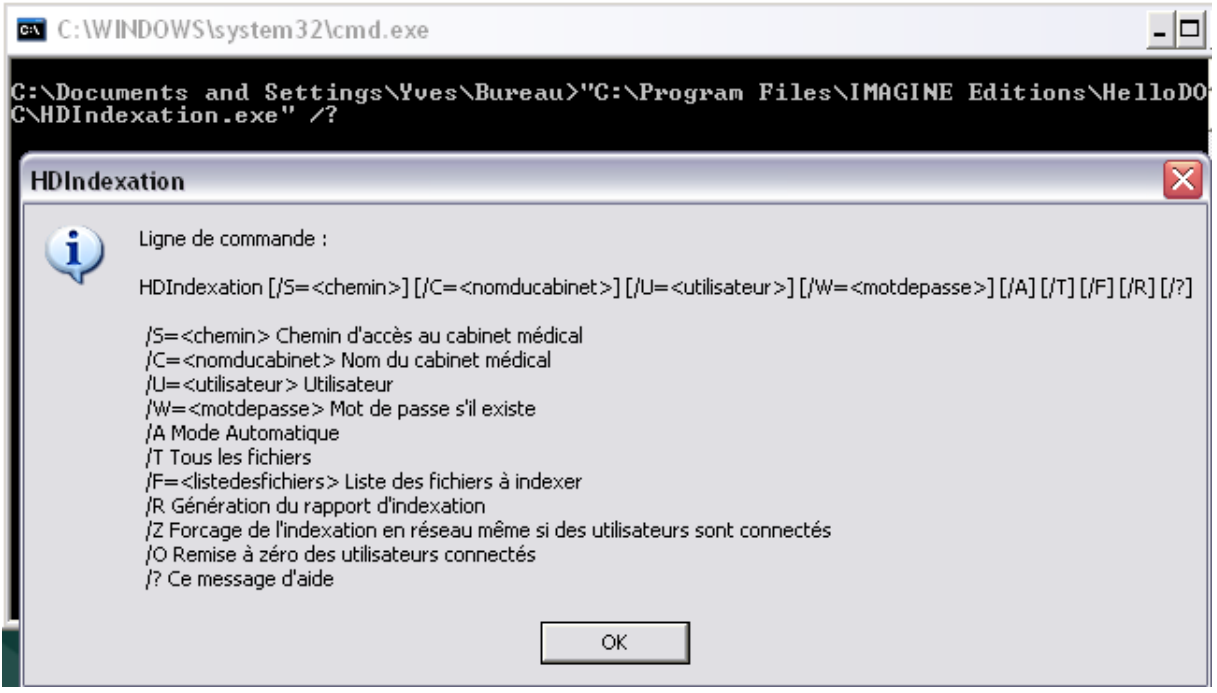

voilà ce que vous pouvez écrire, le cabinet « ADENIS » étant dans le dossier « HELLODOC »

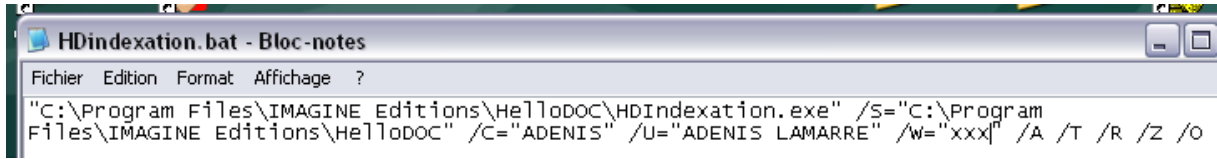

### **nouveautés HD 5.60 :**

**/Z** : il est possible d'indexer si des utilisateurs sont connectés.

**/O** : il y a remise à zéro des utilisateurs connectés.

Pourquoi faire compliqué comme cela alors qu'il suffit de cliquer sur « outils » puis « indexer les fichiers » **? Cette façon de faire permet de programmer l'indexation en dehors de la présence de l'utilisateur, même si le compteur des utilisateurs n'est pas remis à zéro.**

# **Comment programmer cet outil ? avec les outils windows.**

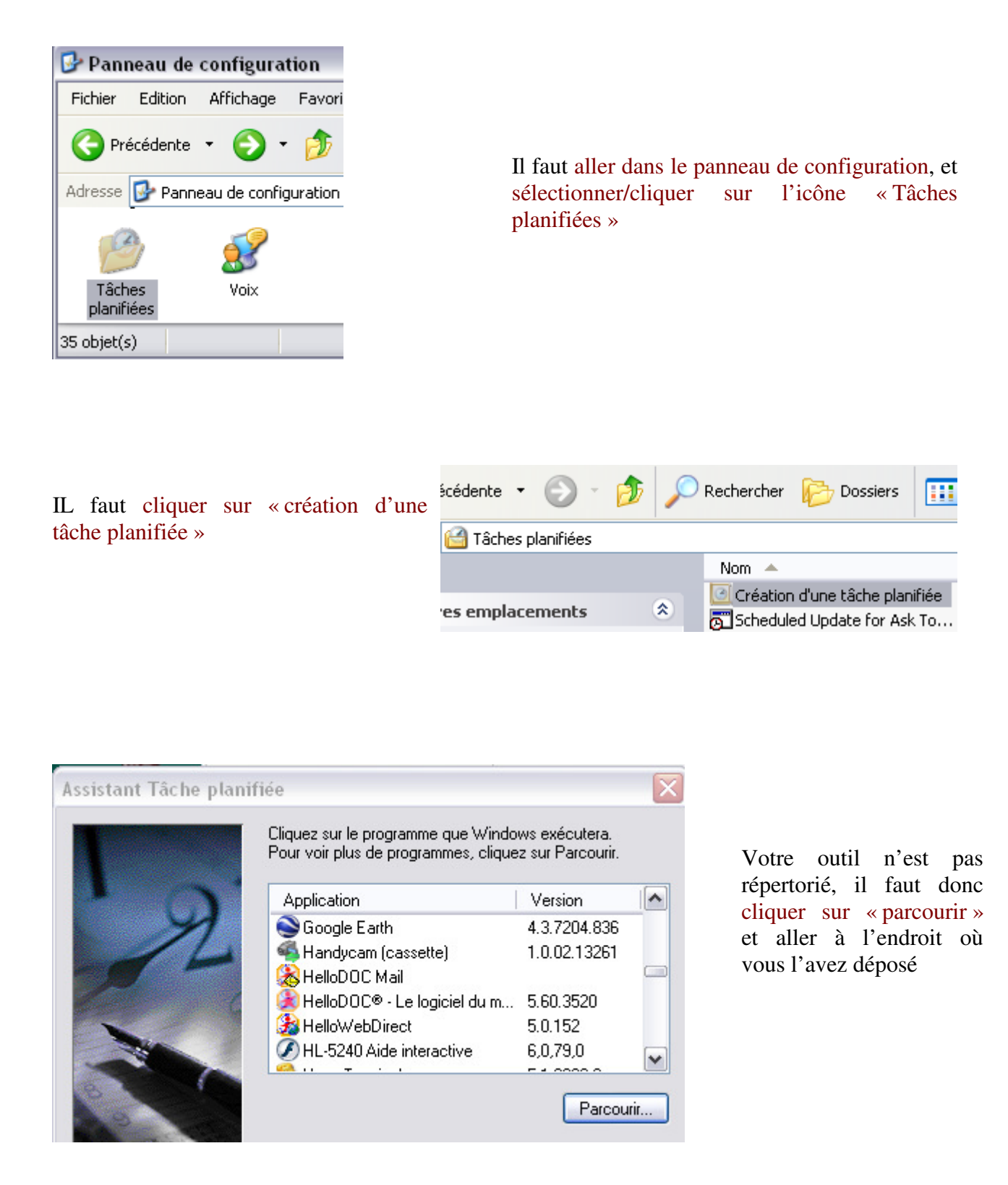

#### Assistant Tâche planifiée Choisir un programme à planifier  $\mathsf{Request}$  dans :  $\mathsf{\Vert}$ **B** Bureau FastStone Image Viewer Finance2002 GIMP 2 Mes documents récents HDbackup.bat TellHDindexation.bat HelloDOC - Pointage des paiements.pdf HelloDOC® Bureau

Pour la démonstration, il est ici sur le bureau, mais il serait mieux dans le dossier Hellodoc comme déjà dit dans l'article sur le backup.

Après validation, un nom s'indique, vous pourriez lui donner un autre nom……..vous choisissez la fréquence d'indexation…..

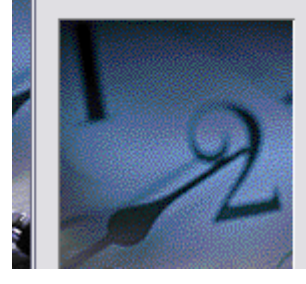

Cliquez sur le programme que Windows exécutera.

### Assistant Tâche planifiée

Entrez un nom pour cette tâche. Ce nom peu celui du programme.

HDindexation

Exécuter cette tâche :

⊙ Tous les jours

◯ Toutes les semaines

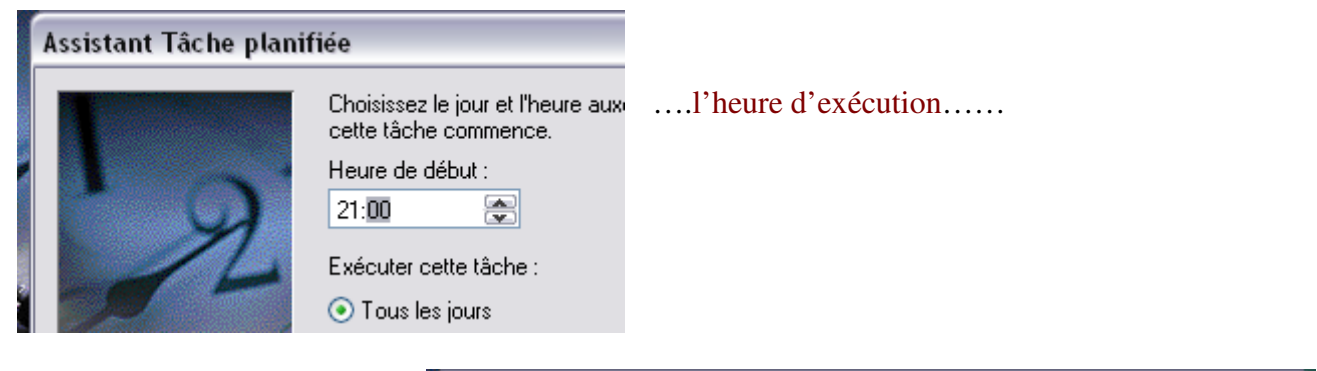

Le nom d'utilisateur windows/session se

 mentionne automatiquement, il vous faut entrer votre mot de passe « Windows », celui que vous utilisez pour ouvrir votre session.

(Démarrer -> "Panneau de configuration" puis "Comptes utilisateurs")

# ≅ Assistant Tâche planifiée Entrez le nom et le mot de passe d'un utilisateur. La tâche sera exécutée comme si elle était lancée par cet utilisateur. Entrez le nom d'utilisateur : **ADENIS\Yves** Entrez le mot de passe : .... Confirmer le mot de passe : | ... Si un mot de passe n'a pas été entré, les tâches planifiées peuvent ne pas s'exécuter.

Votre nouvelle tâche planifiées est inscrite dans la liste.

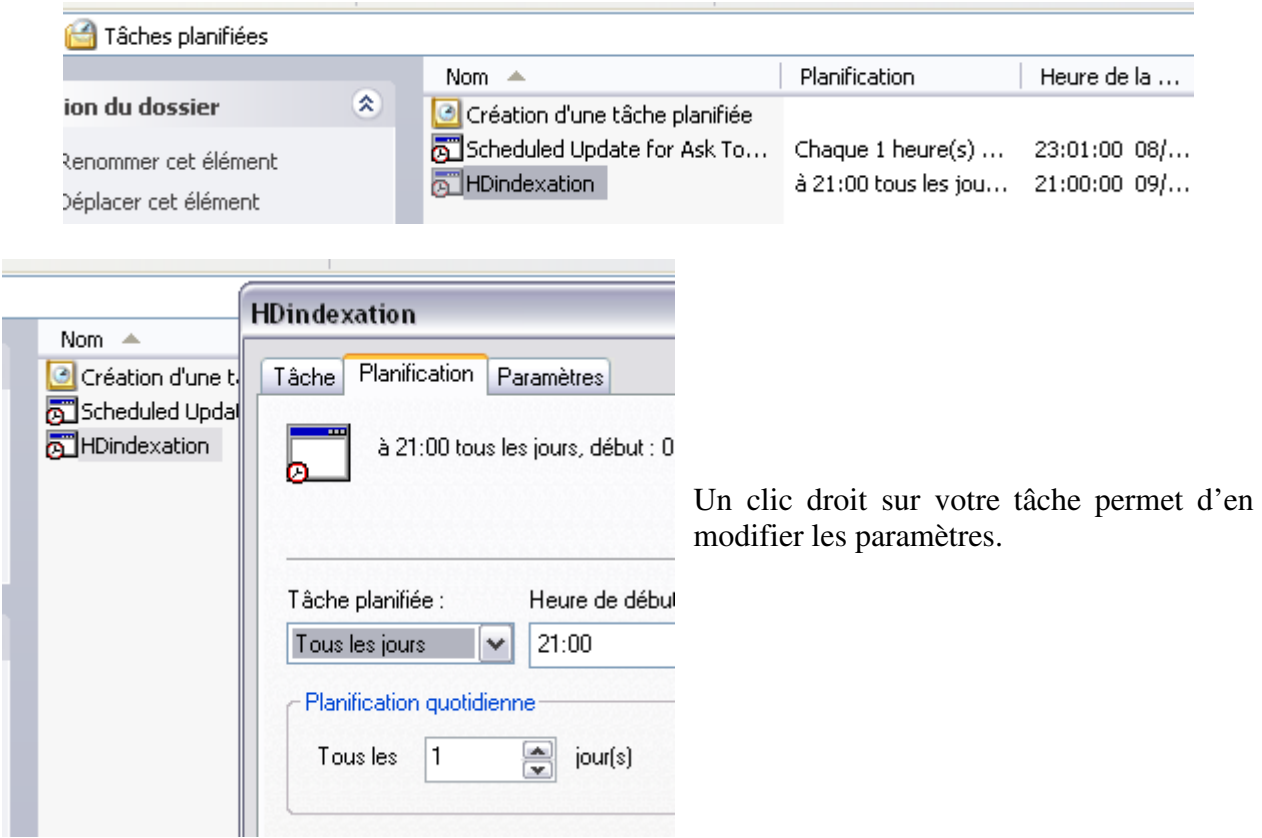

A l'heure indiquée, l'indexation démarre sans votre intervention. (bien sûr, si l'ordinateur est allumé)

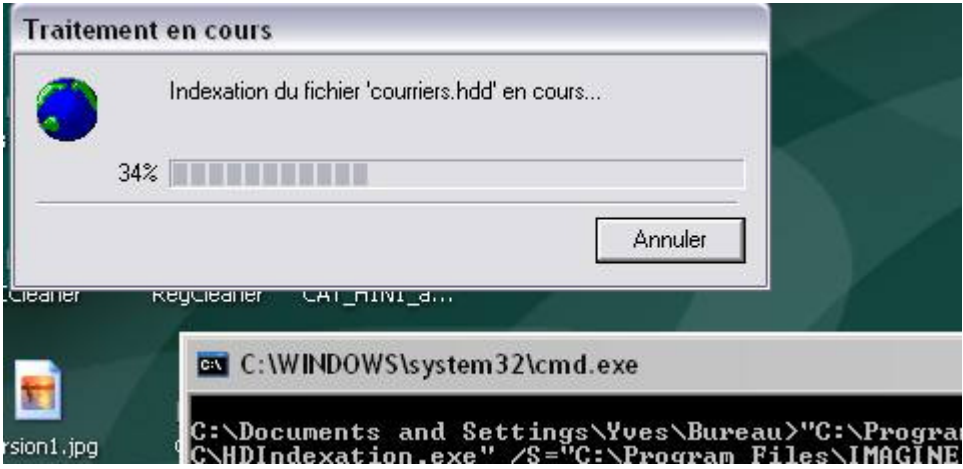

**Astuce :** Il vous est aussi possible de faire un seul fichier bat qui contiendrait alors les deux lignes de commandes ; alors, vous sauvegardez puis indexez dans la foulée sans intervention de votre part.